# **Wisconsin-specific Web Plus™ Quick Guide**  *File Upload and Download*

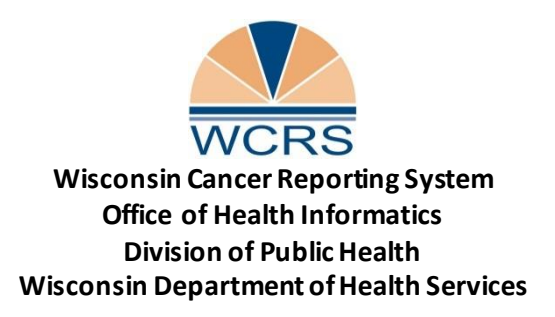

# **Contents File Upload[………………………………………………………………………………………………………………………………………..…………](#page-2-0)2**

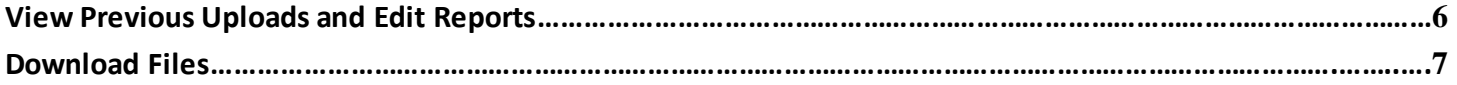

# <span id="page-2-0"></span>**File Upload**

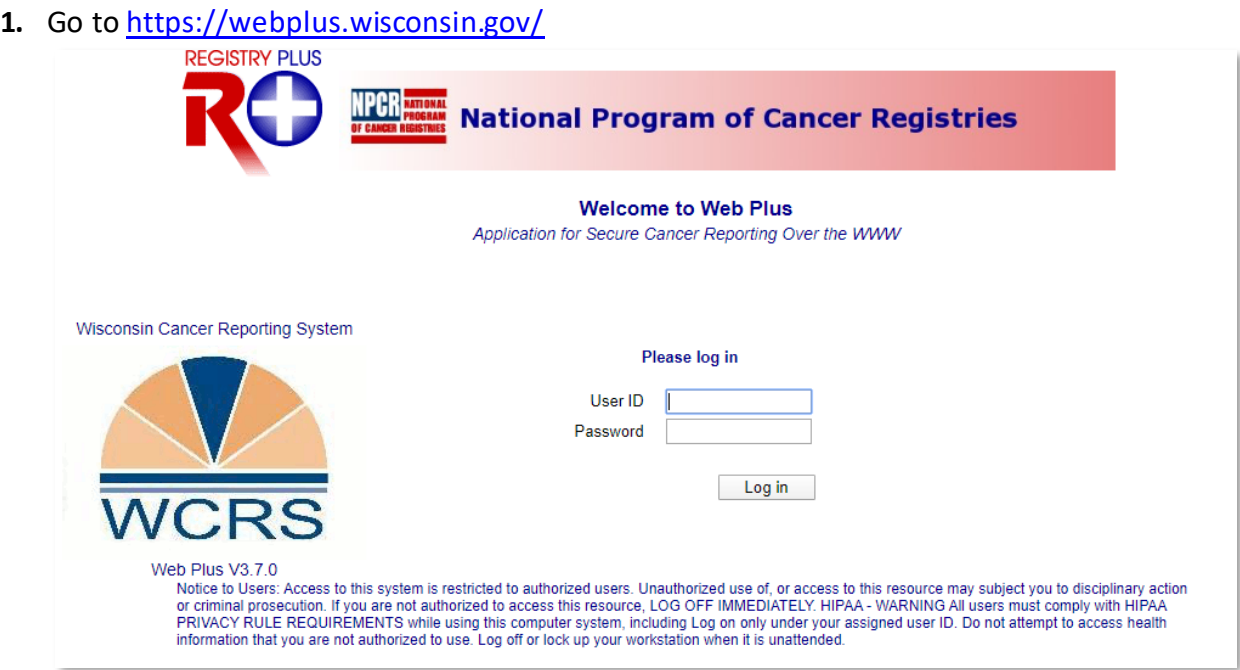

**2.** Type in your User ID and password. Click **Log in. Result:** The home page opens.

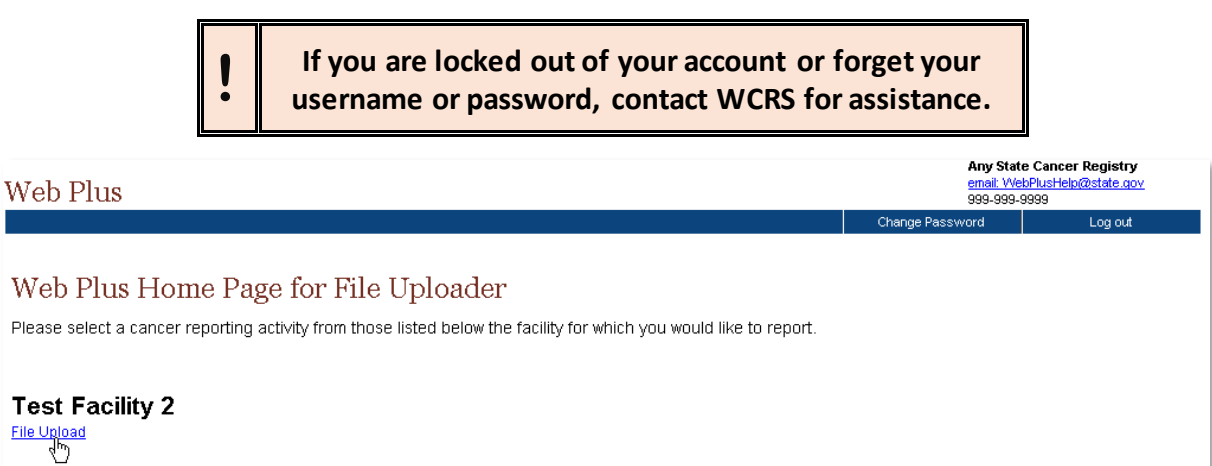

**3.** Click the **File Upload** link.

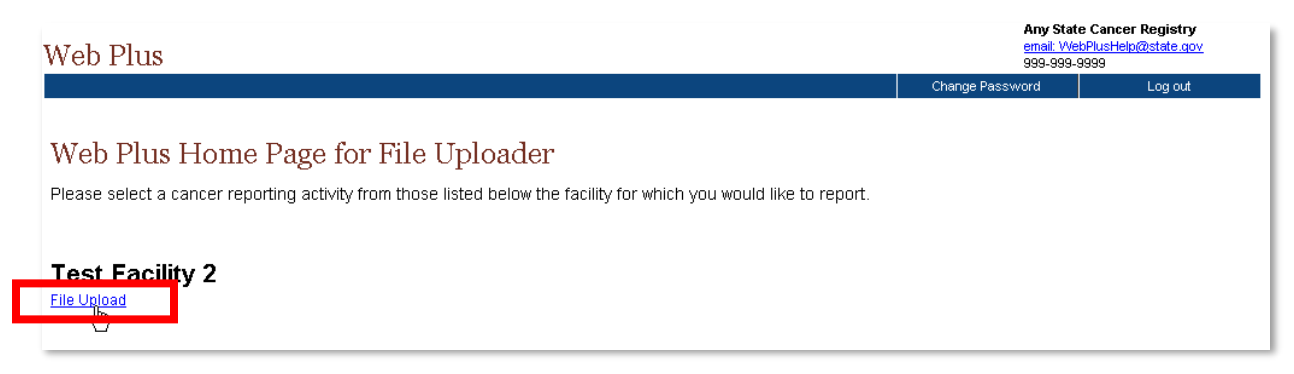

**Result:** The **File Upload** screen and main menu appears.

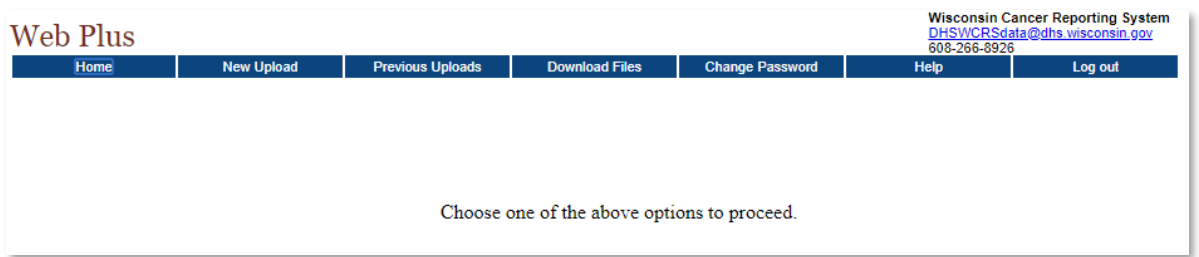

#### **4.** From the **Main Menu**, select **New Upload**

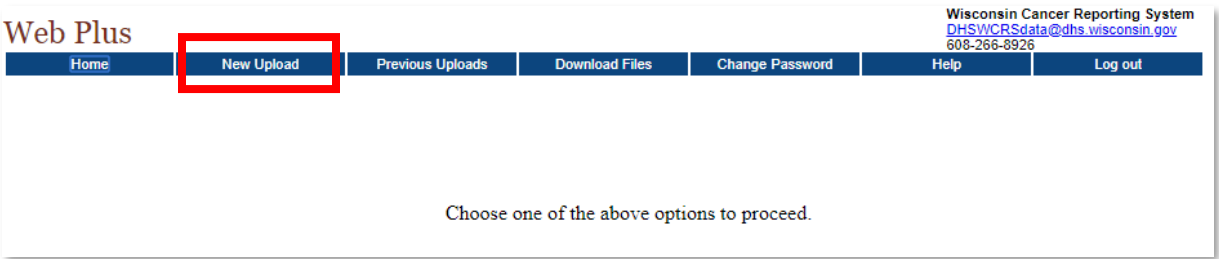

#### **Result**: The **Upload File** page opens.

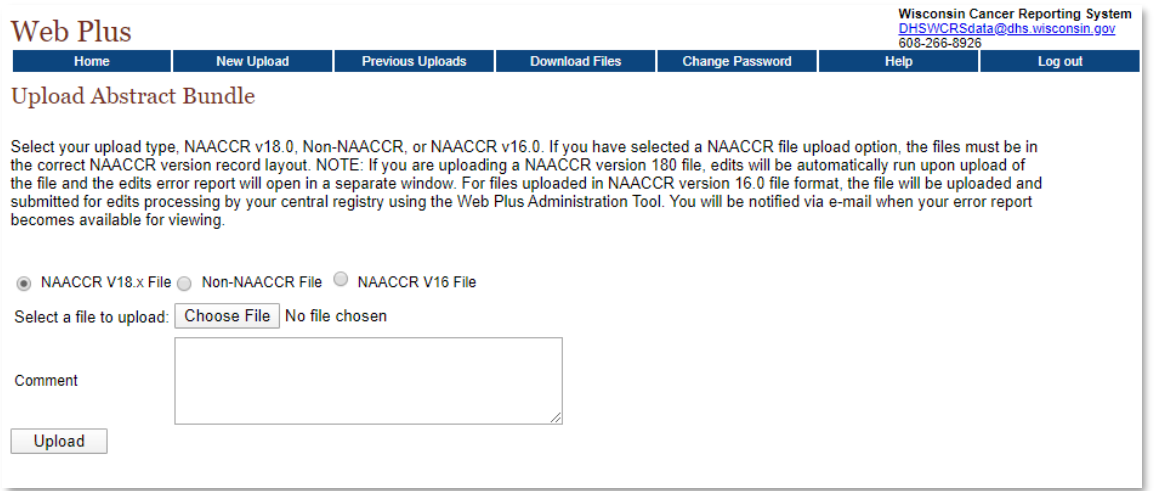

**5.** Select which type of file you are uploading. If you are uploading Abstracts, you should most likely select **NAACCR V18.x File.**

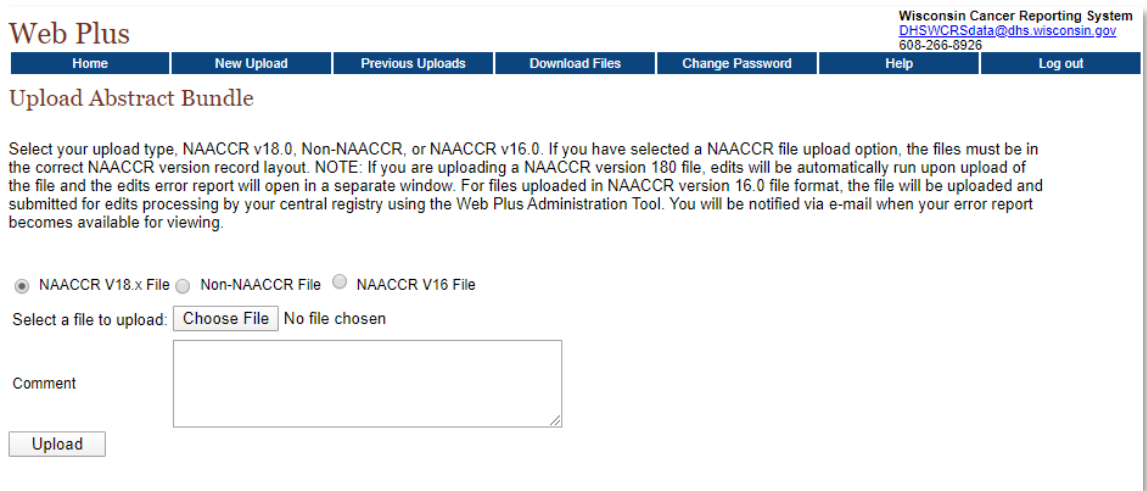

**6.** Click **Choose File** to navigate to and select the file you would like to upload on your PC or network. Ensure your file name follows the standard convention. Otherwise, edit the name of your file before uploading.

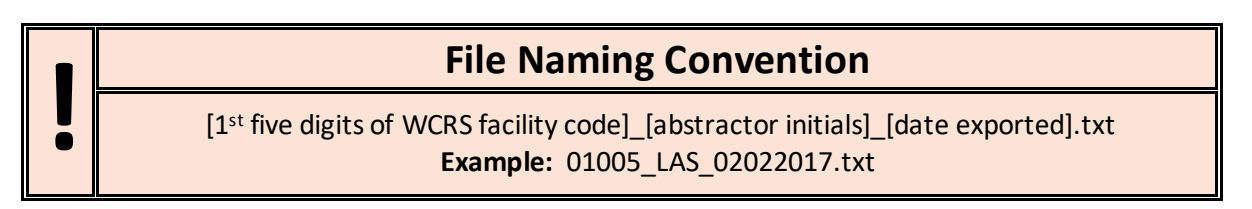

**7.** Enter the number of abstracts and any comments in the **Comment** box. Keep this brief.

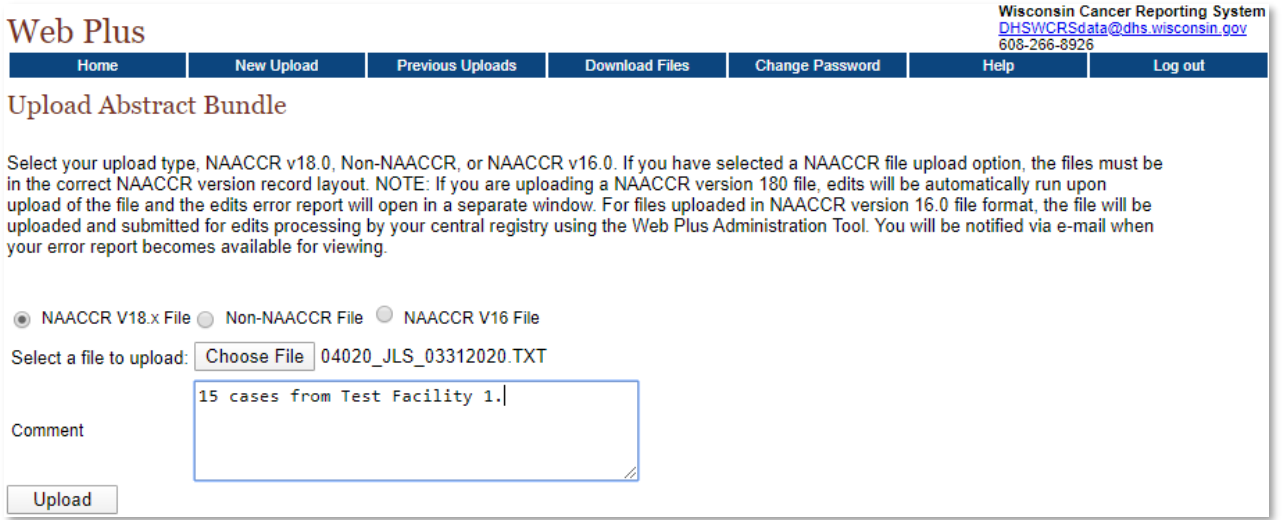

**8.** Click **Upload**. **Result**: The file is securely uploaded to WCRS and Edits are run on the file. You can wait to view your Edit report, or close the window and view the report at a later time on the **Previous Uploads** page**.**

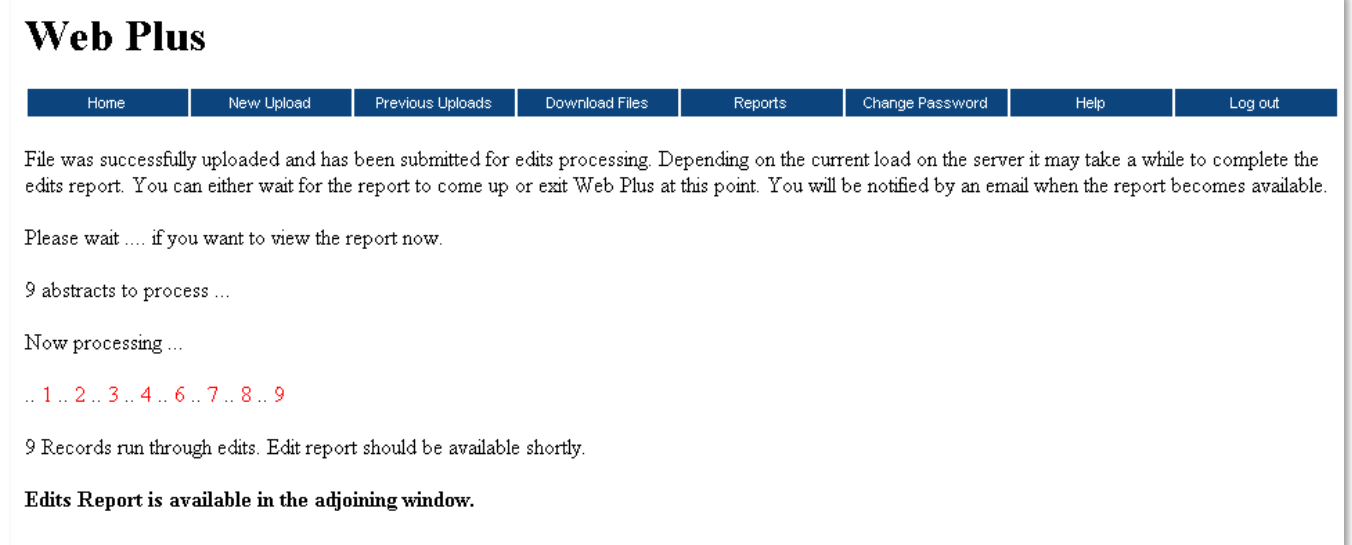

**9.** If you chose to wait for your edit report, the **Edit Report** will open in a separate window when processing is complete.

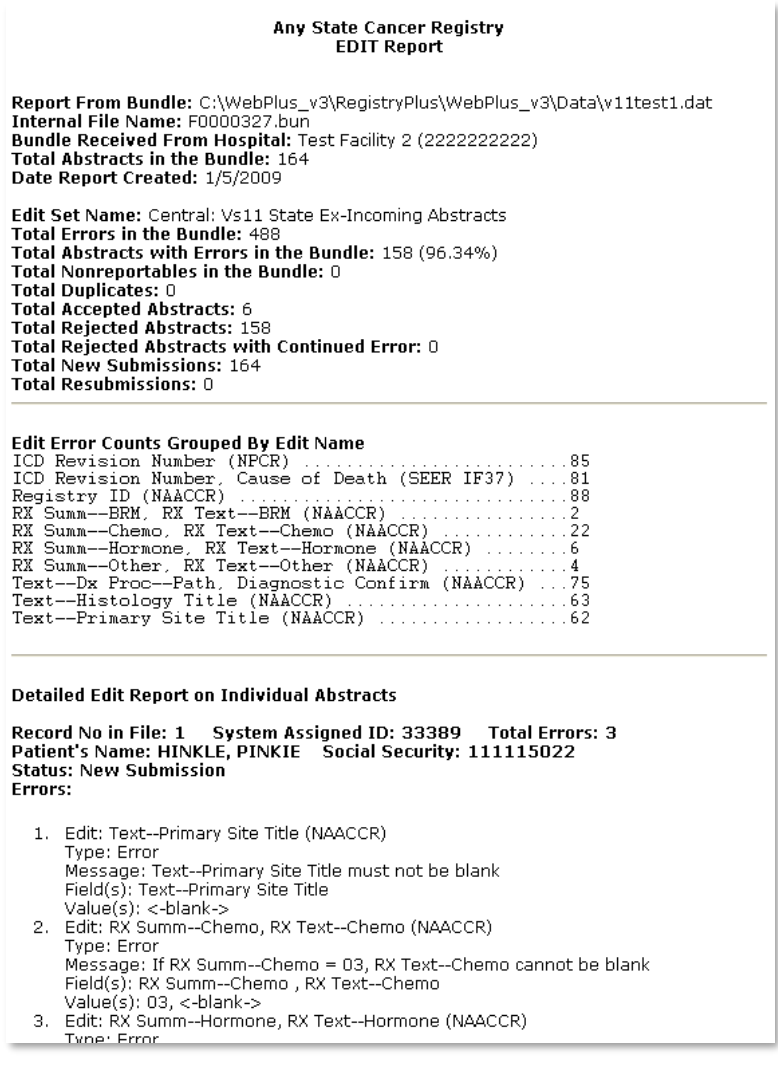

**!**

Even if your bundle has errors, do not attempt to correct and resubmit it. WCRS will contact you if we would like you to resubmit a bundle.

## <span id="page-6-0"></span>**View Previous Uploads and Edit Reports**

To view files you have previously uploaded and their edit reports, follow these steps.

1. As File Uploader, on the Web Plus menu, Go to **Previous Uploads**, then click **Track File Uploads**.

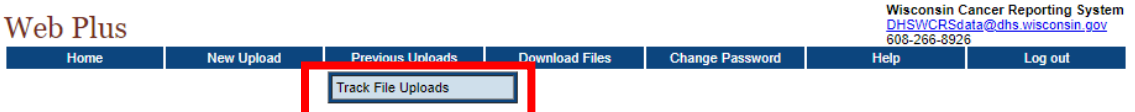

#### **Result:** The **Previous Uploads** screen appears.

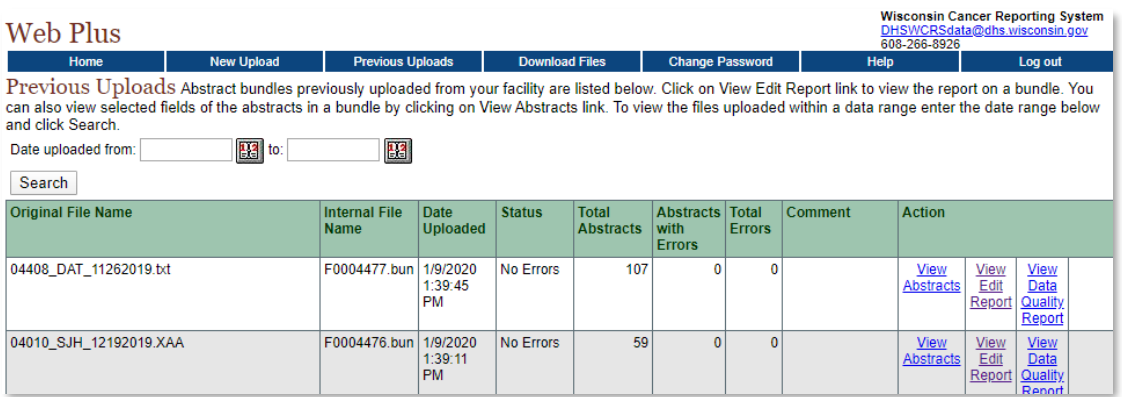

2. You can filter your results to certain dates if you would like. To view the edit report for a bundle, click **View Edit Report**. The Edit report will open in a new window.

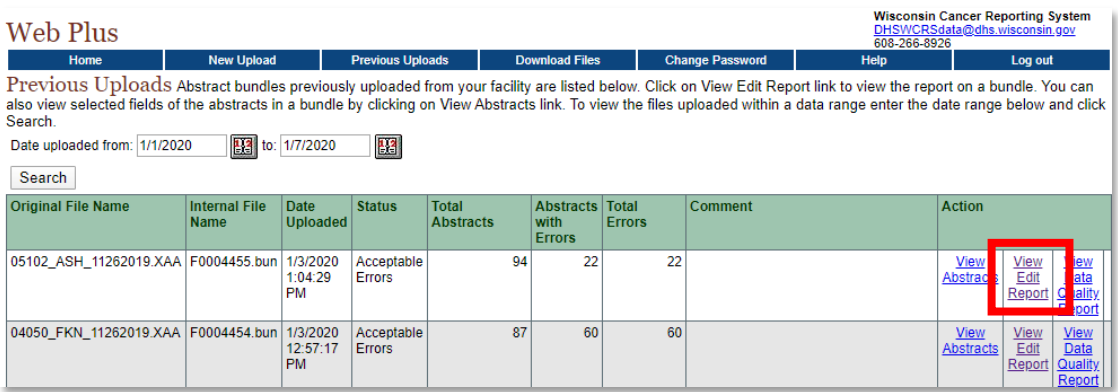

3. To view information about the Abstracts submitted, click **View Abstracts**. A webpage will open with a listing of information (e.g. patient identifiers and primary site) about the abstracts.

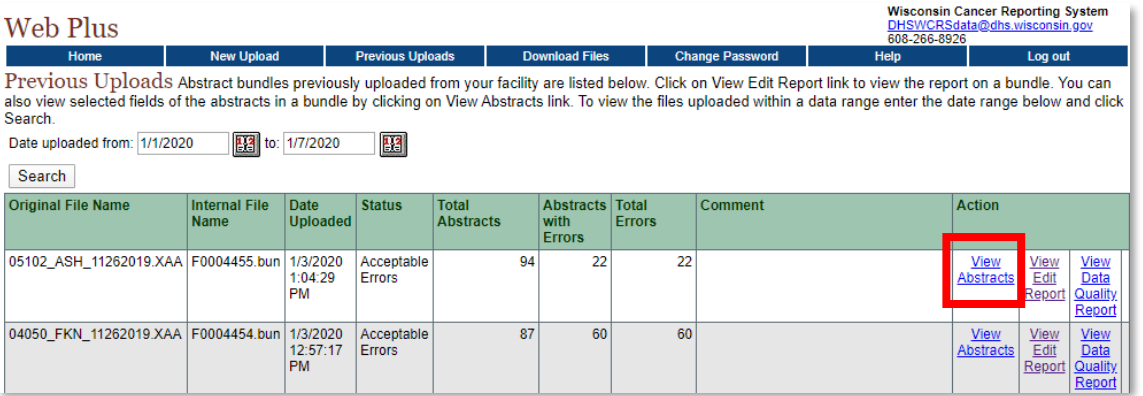

### <span id="page-7-0"></span>**Download Files**

To download a file that has been uploaded by WCRS to your facility, follow these steps.

1. From the Web Plus Home Page, click **File Upload**

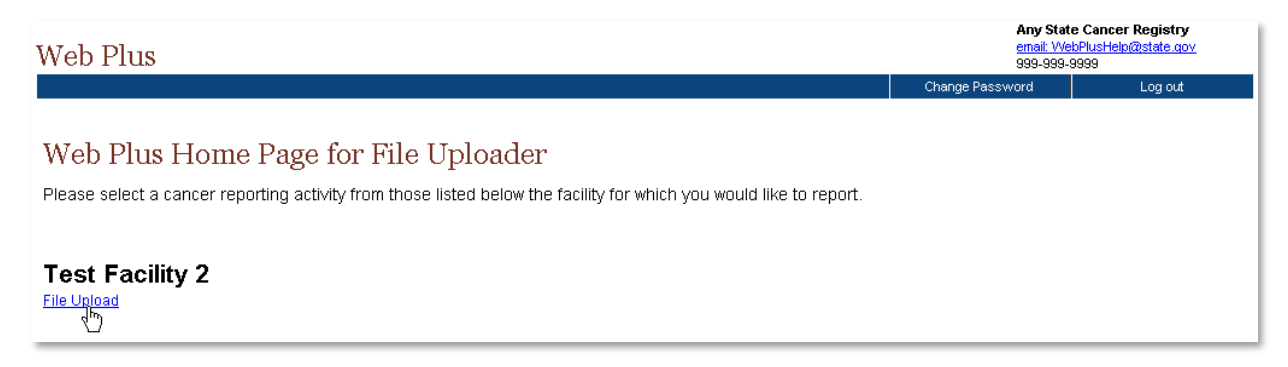

**Result:** The File Uploader screen and main menu appears.

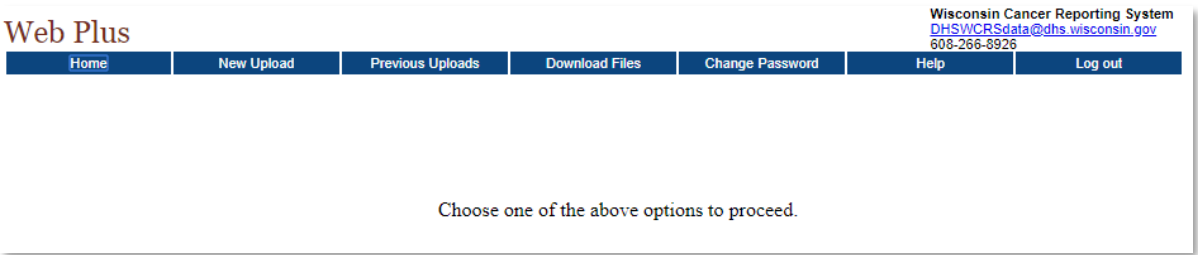

2. Click on the **Download Files**menu item.

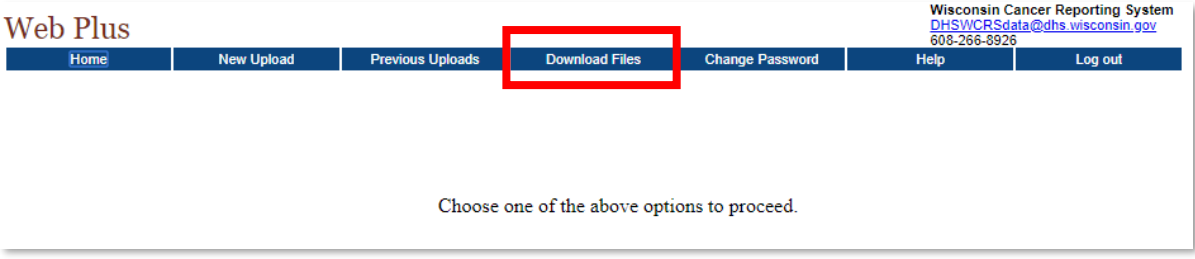

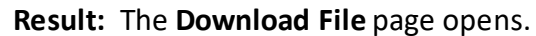

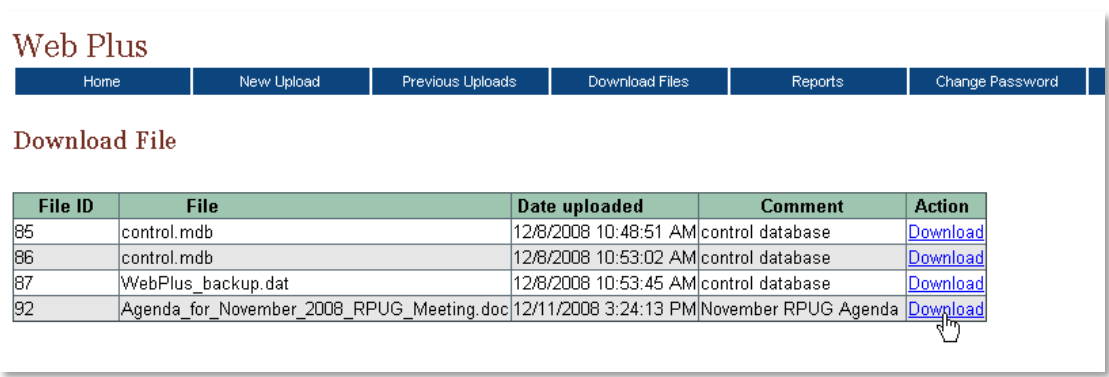

- 3. Locate the file you would like to download, and click the **Download** link in the **Action** column.
- 4. Browse to the location on your computer or network where you would like to save the file, and click **Save**.